算命学ソフト「Sanmeipro4 mentor.ver」インストールガイド <Windows10編>

1-1. 6頁のソフトウェア使用許諾契約書の内容を確認します。

利用者が本ソフトをインストールされた場合、本使用許諾契約に同意したことになりますのでご注意ください。 なお、本ソフトの使用ライセンスは、1ライセンスにつきパソコン1台に限ります。2台以上のパソコンでのご使用 には別途ライセンスが必要になりますのでご注意下さい。

1-2. 必要なシステムを確認します。

・OS Misrosoft Windows /7/8/8.1/10 日本語版 32/64 bit 対応

- ・ハードディスク空き容量 100MB (約0.1GB)
- ・ディスプレイ 1280×768以上
- ・インターネットに接続できる環境(インストール/自動バージョンアップ時のみ)
- 1-3. 印刷に使用するプリンタが設定されているかを確認します。 使用するプリンタが設定されていない場合、算命学ソフトが正常に動作しないことがあります。 → Webページの印刷やワープロソフト等で印刷ができれば問題ありません。
- 1-4. すべてのアプリケーションを終了させます。

ウィルス検出ソフトやシステム監視ソフトを使用している場合は、一時的に無効にします。 ご注意 パソコン内の重要なデータは、バックアップを残しておくことをお勧めします。

- 1-5. メールソフトを起動し、「Sanmeipro4 mentor.ver」セットアッププログラムのリンクをクリックするか、Webブラウザーを起動し、メールのリンクをアドレス バーに貼り付けます。
- <ダウンロード編>
- 1-6. 右図のダウンロードの表示のウィンドウが表示される場合は、 「実行」をクリックします。 画面下部に下図のウィンドウが表示される場合は、「保存」 をクリッ クし、ダウンロードが完了したら、「実行」をクリックします。 →セットアッププログラムのダウンロードが始まります。

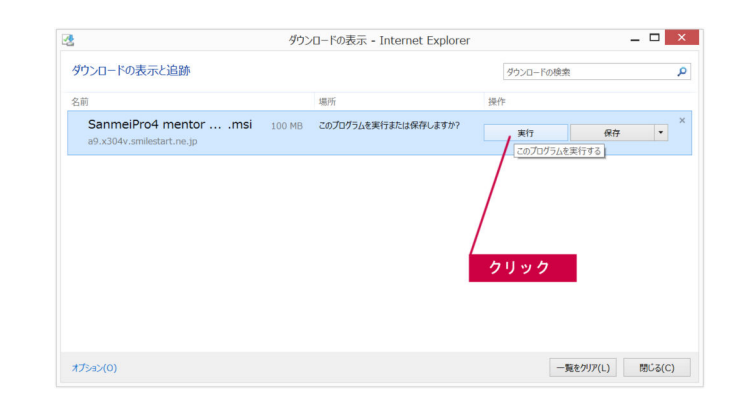

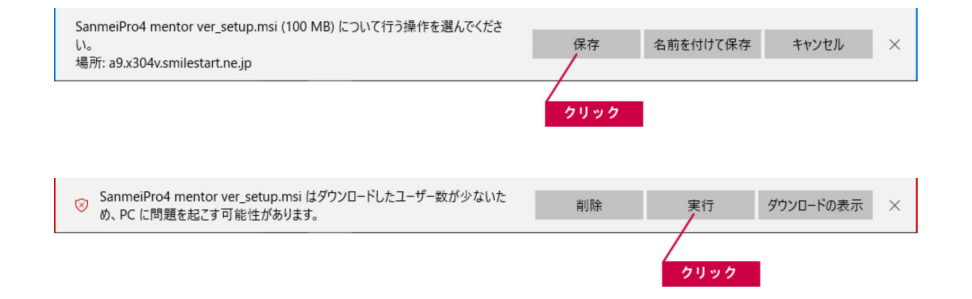

<ダウンロード編>

- 1−7. 右図の画面が表示される場合は、「詳細情報」をクリックし、 「実行」をクリックします。
	- \* 「…このアプリをほ実行すると、PCに問題が起こる可能性があ ります。」 と表示されまずか、ユーザ様に個別にプログラム を作成しているためですので、問題ありません。

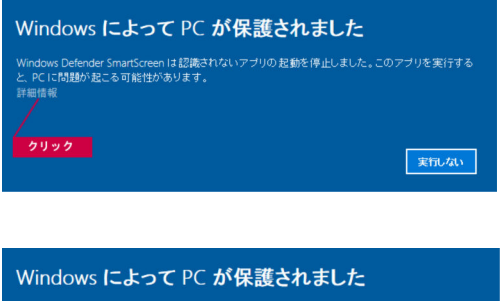

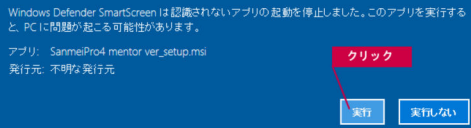

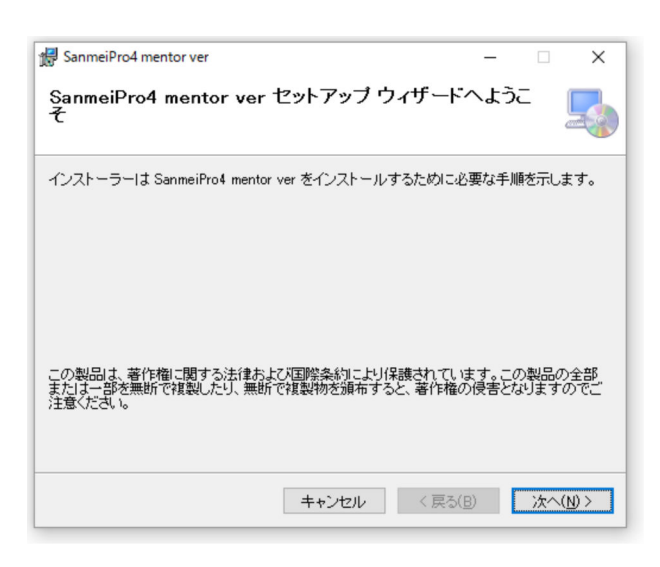

<インストール編>

2-1. ダウンロードが完了すると、右図の「Sanmeipro4 menter.ver」 セットアップウィザードが表示されますので、「次へ」 をクリック します。

<インストール編>

2-2. 右図の「インストール フォルダーの選択」ウィンドゥが表示され ますので、「次へ」をクリックします。

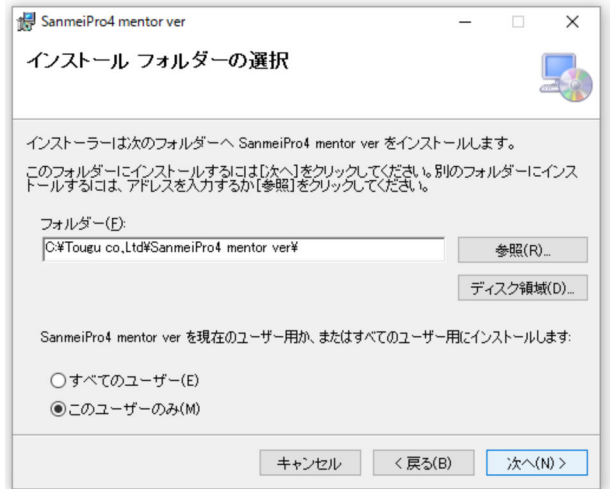

## <インストール編>

2-3. 右図の「インストールの確認」ウィンドゥが表示されますので、「次へ」 をクリックします。

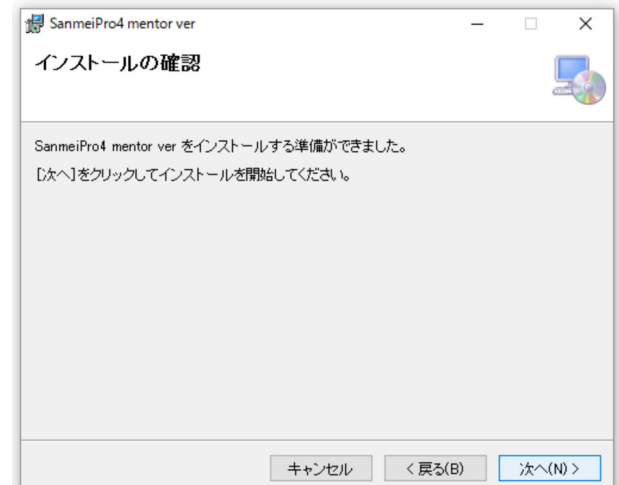

<インストール編>

2-4. 「Sanmeipro4 mentor.ver」のインストールが始まります。 途中で右図の「ユーザーアカウント制御」ウィンドゥが表示された場合 は、「はい」 をクリックします。

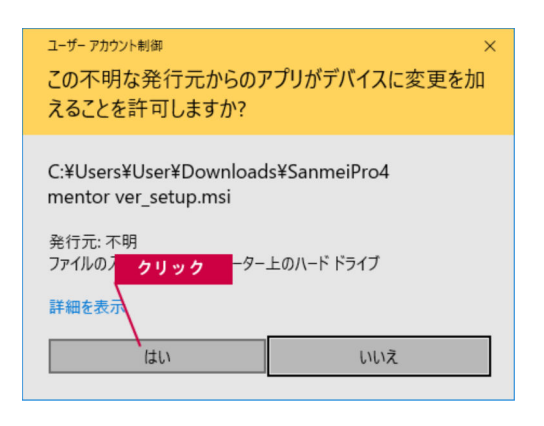

## <インストール編>

2-5. 「Sanmeipro4 mentor.ver」のインストールが完了すると、右の ウィンドゥが表示されますので、「閉じる」 をクリックします。 以上で 「Sanmeipro4 mentor.ver」のインストール作業は終了 です。

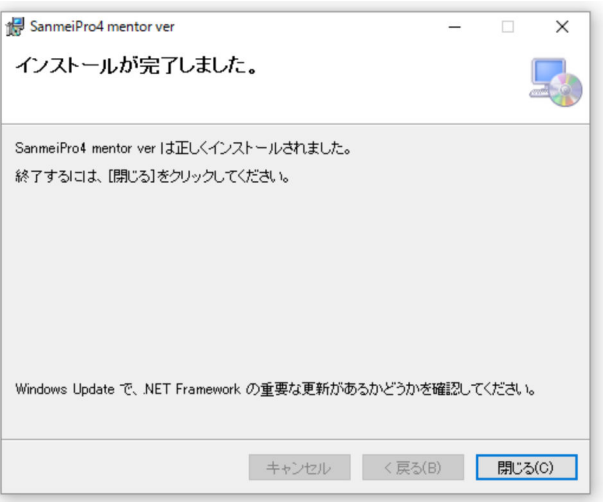

## <ソフトの起動と初期設定編>

3-1. アプリー覧から「Sanmeipro4 mentor.ver」を起動します。

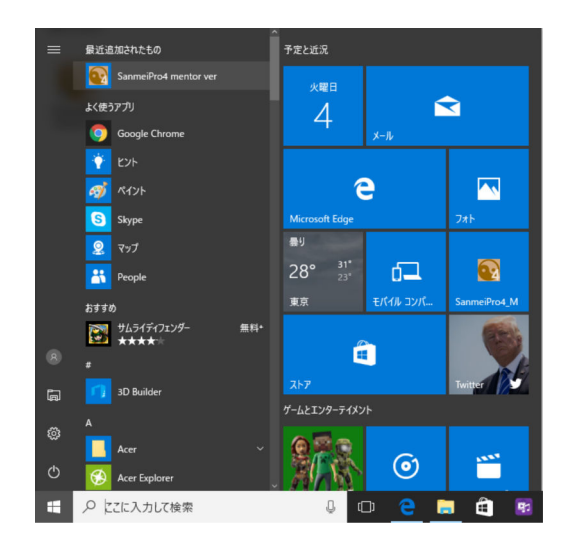

SanmeiPro4 mentor ver  $\overline{\mathbf{x}}$ はじめに算命ソフトの基本的な設定を行います 1. 計算方式 朱学院式·東洋占術一般 高尾式·算命一般 2. 亥寅·巳申の位相法 『破』として扱わない 『破』として扱う 設定終了

<ソフトの起動と初期設定編>

<ソフトの起動と初期設定編>

クリックします。

きます。

3-3. 初回起動時のみ、右のウィンドゥが表示されますので、

「インターネット回線を使って自動登録をする」をクリックします。

3-2. 「Sanmeipro4 mentor.ver」が起動し右図のウィンドゥが表示され ますので、「1. 計算方式」並びに「2. 亥寅・巳申の位相法」 の該当項目のボタンをクリックし、最後に「設定完了」ボタンを

→ これらの設定は、本ソフトの起動後に、いつでも変更で

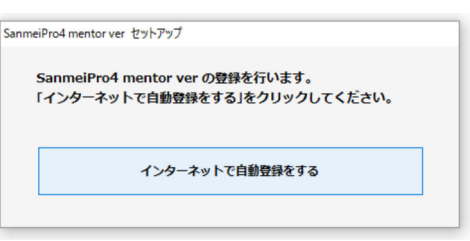

<ソフトの起動と初期設定編>

3-4. 自動登録が完了すると、右図のウィンドゥが表示されますので、 「OK」 ボタンをクリックします。

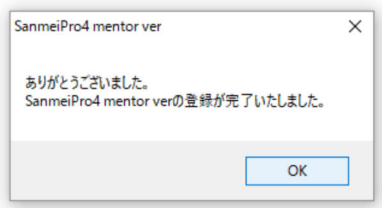

<ソフトの起動と初期設定編>

3-5. 「Sanmeipro4 mentor.ver」が起動します。 以上で、「Sanmeipro4 mentor.ver」のインストール・登録作業は終了 です。

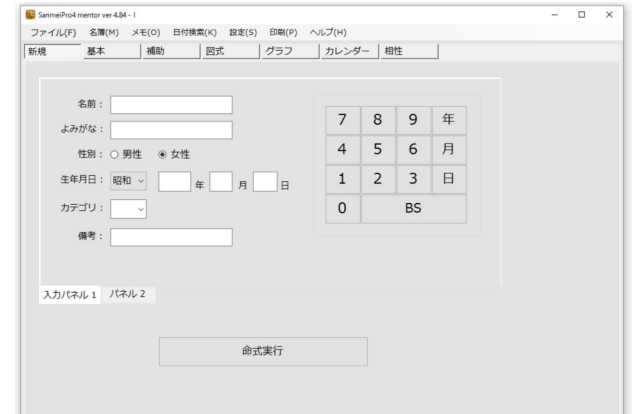

重要 本ソフトを別のパソコンにインストールする場合は、本ソフトをインストール済み(ご登録後)のパソコンから削除する前に、必ず本ソフトを起動し 、 基本画面(生年月日が入力できる画面)→設定→ムーブコードの発行の画面でムーブコードを発行し、画面に表示される16桁の番号を次のパソ コンにインストールするときまで大切に保管しておいてください。 なお、ムーブコードの発行に関しては、ヘルプファイル(「ソフトの基本設定を変更する」→「ムーブコードを発行する」)を参照してください。

- 5 -

## ソフトウェア使用許諾契約書

有限会社東宮(以下「当社」とします)はお客様に対し、下記の内容で算命学ソフトウェア「Sanmeipro4 mentor.ver」(マニュアルおよび全て の付属物)の使用を許諾いたします。

1.著作権

本ソフトウェア製品は当社が開発した著作物であり、当社は所有、使用、改編、複製、頒布、販売などに関するすべての権利を所有します。

2.使用許諾の範囲

お客様は本ソフトウェアプログラムを、お客様が所有するコンピュータ上でお客様ご自身が使用する場合のみ使用することが出来ます。 なお、お客様が有する使用権は非独占的なものであり、譲渡することはできません。

3.第三者の使用

お客様は、ソフトウェア製品およびその複製物を販売、頒布、貸与、移転その他の方法で第三者に使用させることはできません。

4.複製、改編の制限

お客様は、ご自身のためのバックアップ目的でのみ本ソフトウェアプログラムの複製を行うことができます。 複製された製品を第三者に使用させることはできません。お客様は本ソフトウェア製品を改編することはできません。

5.アフターサービス

当社は、本ソフトウェア製品にプログラムの使用上支障となる欠陥があり、当社が当該欠陥について責に帰すべき事由があることを確認し た場合には、ご購入日から45日以内に限り、無料で別の本ソフトウェア製品と交換いたします。

ただし本ソフトウェア製品の欠陥が乱用、誤用など当社の責に期さない事由による場合の交換はいたしかねます。 なお、本ソフトウェア仕 様はお客様への予告なしに、本ソフトウェアプログラムの変更を行うことがあります。

6.バージョンアップ措置

本ソフトウェアプログラムを正規手続きによりバージョンアップされた場合、お客様の旧バージョンの使用権は消滅し新バージョンへ移転し ます。

7.免責

お客様が本ソフトウェアプログラムを使用された結果の影響について、当社は一切の責任および業務から免れるものとします。

8.使用許諾期間

本使用許諾はお客様が本ソフトウェアをコンピュータにインストールしたときより成立します。 本使用許諾は当社がお客様に対して事前の通知を出すことにより、またはお客様が本ソフトウェア許諾事項に違反したことにより終了しま す。